# **LECCIÓN | 1**

Introducción a Maya David Monge / www.dmblink.com

Una vez personalizada nuestra geometría, deberemos saber que es editable mediante las opciones de la línea de estado. En ella podremos editar la geometría a nivel de puntos, isoparámetros y aristas.

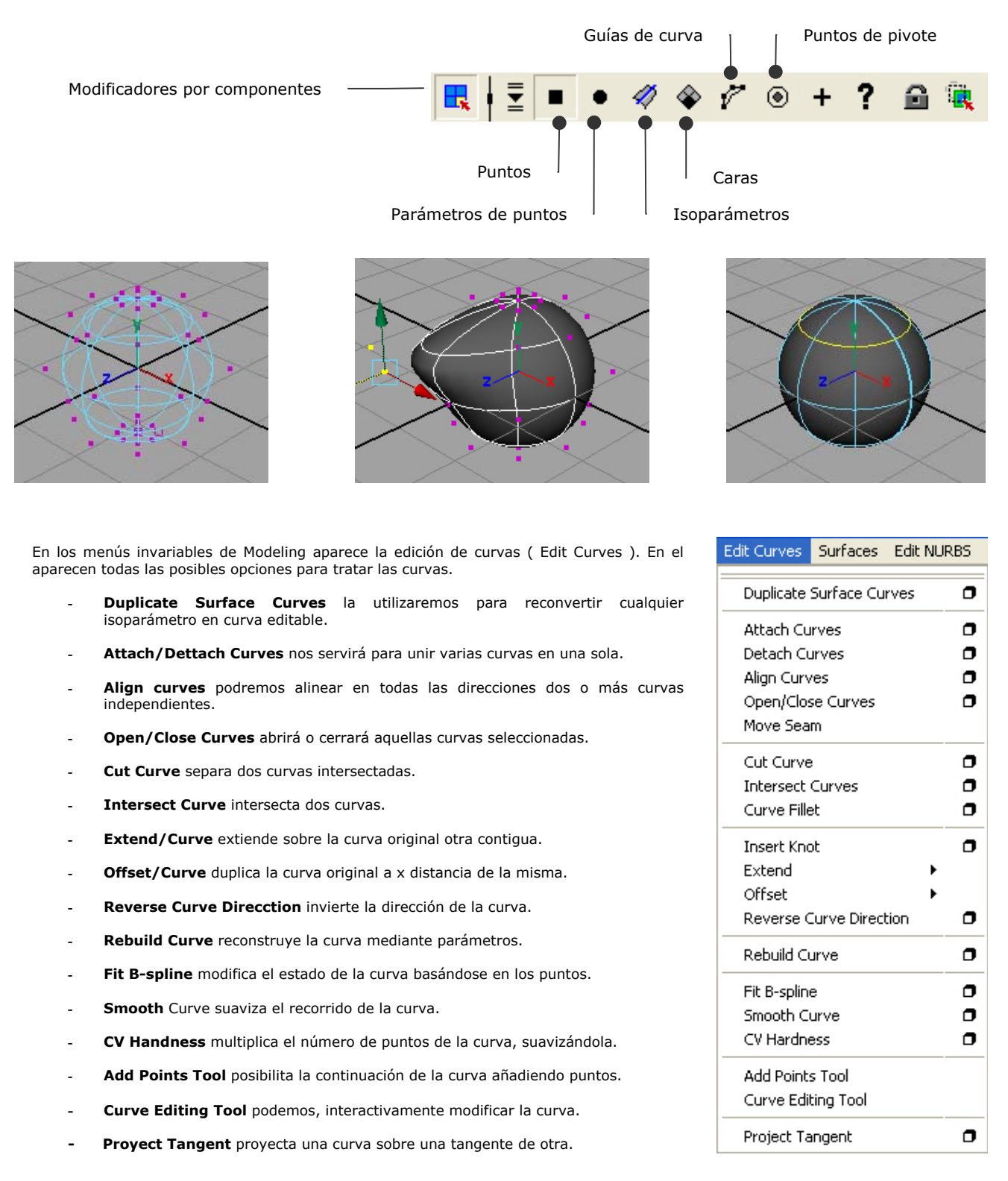

La edición de curvas son muy importantes cuando tenemos en mente algún objeto a modelar. Por ello siempre tendremos en cuenta todas estas herramientas Nurbs, sabiendo las posibilidades del software y así, asimilar la herramienta a utilizar en cada momento de nuestra producción. Siempre deberemos tener muy claro como y de que manera modelar un objeto. Si conocemos las herramientas que nos proporciona Maya, también sabremos como aplicarlas.

5

# **GENERACIÓN DE SUPERFICIES NURBS**

Independientemente de las primitivas que generamos con Maya, existen otras posibilidades de generación de objetos de superficie a través de curvas. Utilizaremos una curva editada por nosotros mismo s o escogeremos aluna entidad predeterminada ( como un círculo ) y utilizaremos las siguientes utilidades para generar geometrías Nurbs. Para ello iremos al menú modeling y Surfaces/.

### **Revolve**

Esta herramienta la utilizaremos para generar objetos partiendo de una curva, haciéndola girar sobre si misma con un punto de pivote. Este pivote es variable, es decir, podremos editarlo y colocarlo donde mejor nos vaya para realizar esta operación. Normalmente se sitúa en el centro del objeto. Podremos decir desde que eje queremos la rotación así como otras variables dentro de la carpeta de los atributos.

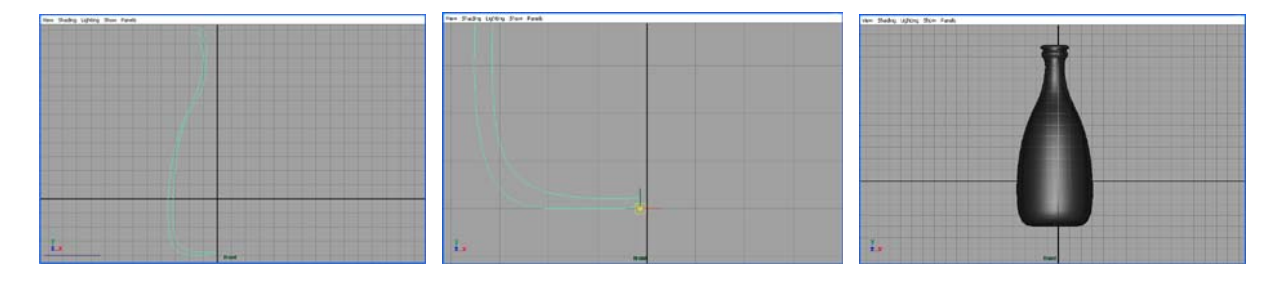

### **Loft**

Este método se utiliza para la generación de una superficie a partir de dos o más curvas. Generamos una o varias curvas, una vez hecho seleccionamos curva por curva y utilizamos la herramienta Loft. Automáticamente nos generará una superficie que siempre dependerá de los puntos de la curva, es decir, si ambas curvas tienen el mismo número de puntos la superficie será correcta ya que lo que consigue esta función es soldar, a partir de puntos, dos curvas. En el caso contrario de que no tengan el mismo número de puntos la operación se realizará igualmente pero el resultado no será el mismo. Las características del Loft son varias, desde la generación de un Loft en Nurbs o Polígonos hasta el número de isoparámetros o caras que tendrá la nueva geometría.

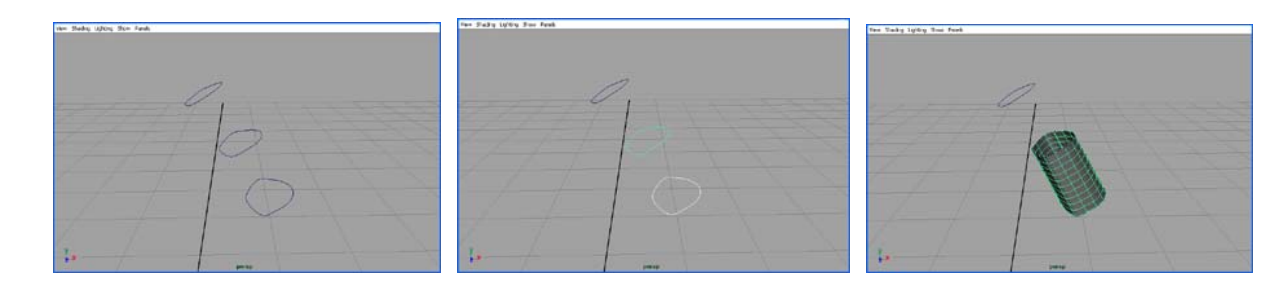

### **Planar**

 Como su nombre indica esta función realiza una geometría plana basándose en una curva. Los requisitos mínimos para que esta función haga su efecto es que la curva este situada en el mismo eje de coordenadas ( sin desplazamientos de puntos ) y que la curva este cerrada.

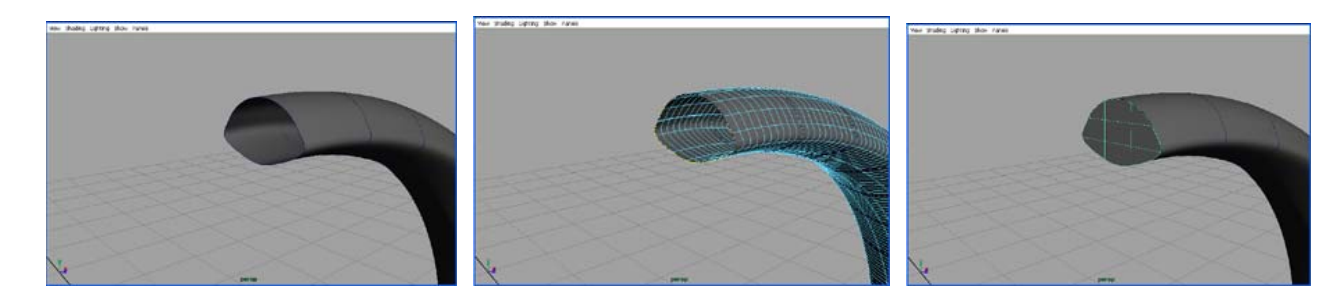

## **Extrude**

Otra de las herramientas que podemos emplear es "Extrude", esta opción también parte de una curva pudiendo elegir que coordenada extrusionar ( x,y,z ). Las opciones de los atributos son muy similares a las anteriores.

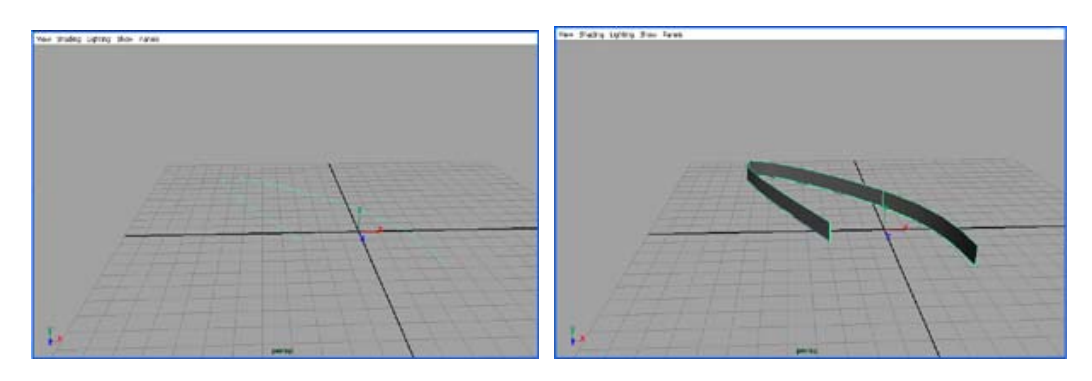

## **Birail**

El mínimo de curvas a utilizar son tres. La herramienta cuenta con tres posibilidades de reacción. La diferencia entre las tres es que en los tres casos no nos queda más remedio que tener dos raíles y después una, dos o tres curvas más que definan el resto del objeto. En el caso de que utilicemos tres curvas para generar la geometría, la función se realizará siempre y cuando marquemos primeramente la curva de contorno y posteriormente los dos raíles que marquen los extremos.

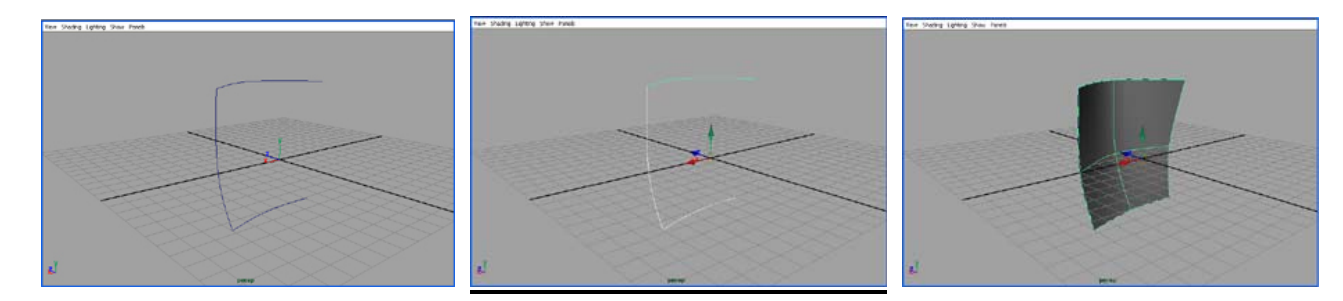

## **Boundary**

Esta herramienta es algo peculiar. Generará una geometría siempre y cuando tengamos las suficientes curvas como para que genere tres o cuatro caras. Hay que tener en cuenta que cuando queramos generar la geometría tenemos que tener las tres o cuatro curvas genéricas atachadas, es decir, si en uno de los lados de la gemetría está compuesto de x curvas, éstas deberán atacharse para generar una sola.

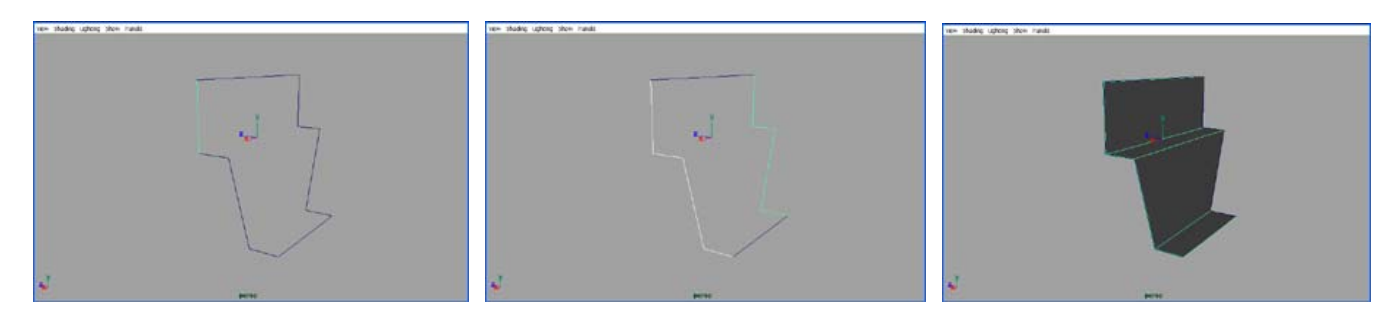

## **Square**

Esta herramienta es muy semejante a la anterior exceptuando que antiene la tangencia entre las curvas.

 $\overline{a}$ 

### **Bevel**

La última herramienta de este apartado es el Bevel. Su uso se centra en la posibilidad de extruir una curva o un objeto suavizando las zonas de intersección de curvas. Realmente lo que está haciendo es un biselado que podremos editar durante el proceso de elaboración.

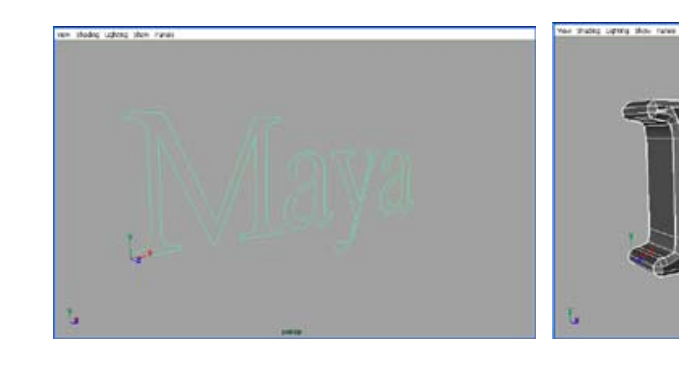